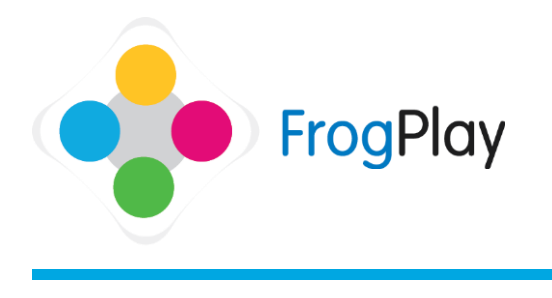

From the navigation bar, click on  $\overline{\mathbb{C}}$  to open FrogDrive.

## **Stage 1: New exercise**

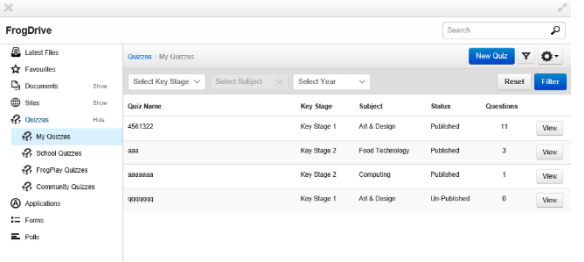

a) Click  $\sqrt{2}$  Quizzes on the left side New Quiz b) Click

# **Stage 2: Exercise details**

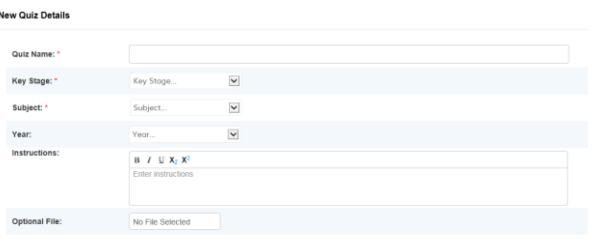

- a) Give the Quiz a title. This is what learners will see in the list so make sure it makes sense.
- b) Choose a Key Stage and Subject
- c) Complete any additional fields (optional) such as Year and Topic. You can upload an external resource for use with the exercise and leave optional instructions such as 'Read this letter and answer the questions in the quiz'.
- d) When you have completed, click Next

#### **Stage 2: Time to create!**

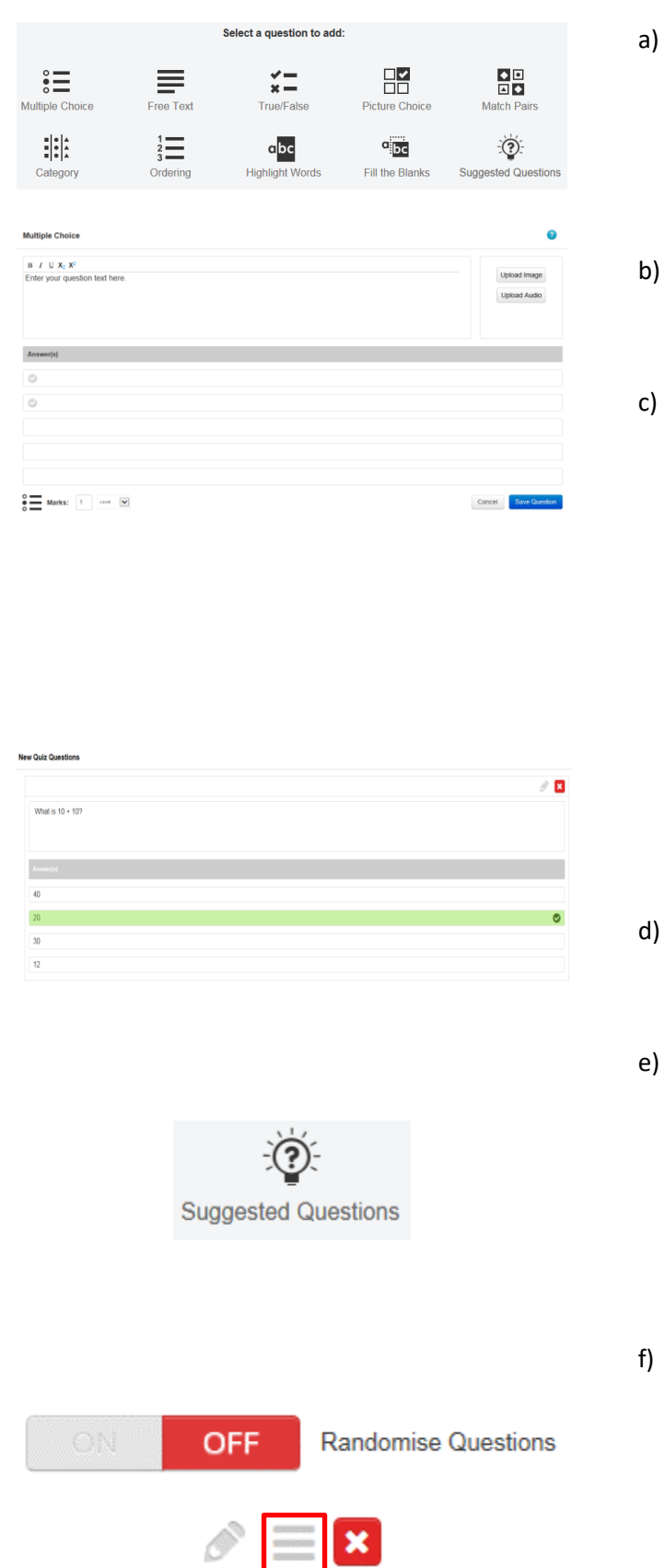

- a) You will see the different question styles you can use. Though most quizzes will be largely Multiple Choice, we advise you to use a mixture of these to make the exercise more interesting.
- b) Click on the icon which corresponds to the question type you want to create. A question form will pop up.
- c) Complete the Form by filling in the text boxes. You can type or you can copy and paste into here.

In this example of a multiple choice question, type in the questions and answers and tick the correct response(s). You do NOT have to have the correct answer in box 1, the quiz will randomise these for the students when played.

Note: You can optionally tag the question with a Level and award different number of marks.

#### Save Question d) Click Your question will appear in a list. You will see a preview of the question.

- e) To add another question, simply click on another question style. Note: Clicking 'Suggested questions' will display similar questions from the key stage and subject you have allocated to this exercise.
- f) After you have added multiple questions, you can re-order them. Click 'Randomise Questions' to the 'OFF' position.

You will notice by selecting Randomise to OFF you have a 'handle' to grab the question and drag it to a different place.

Contact our Technical support team on **01422 395939** or visit https://www.frogeducation.com/community

### **Stage 3: Publishing the quiz**

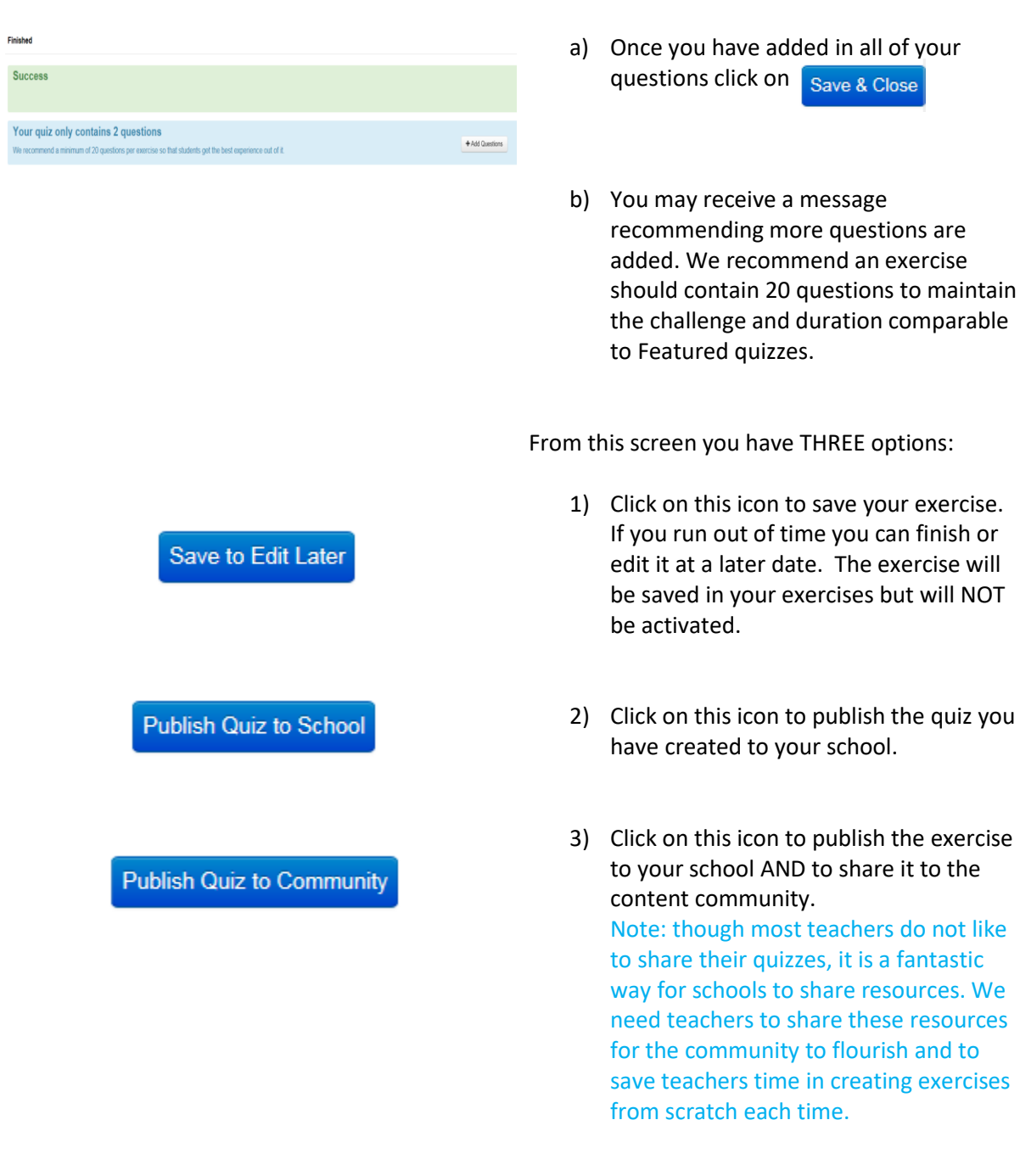